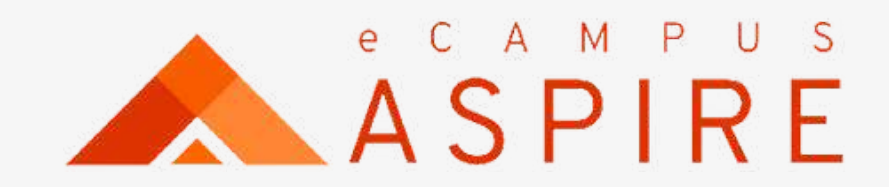

 $\begin{array}{ccccccccccccc} \bullet & \bullet & \bullet & \bullet & \bullet & \bullet \end{array}$  $\begin{array}{ccccccccccccc} \bullet & \bullet & \bullet & \bullet & \bullet & \bullet \end{array}$ 

# **Part-Time Application** USER MANUAL SEE

Welcome to eCampus Aspire. Carryout your application with ease.

Click on Create account, if you are a first time user; otherwise enter your login details to proceed.

Enter Name, email address and password to create account. A confirmation code will be forwarded to your mail.

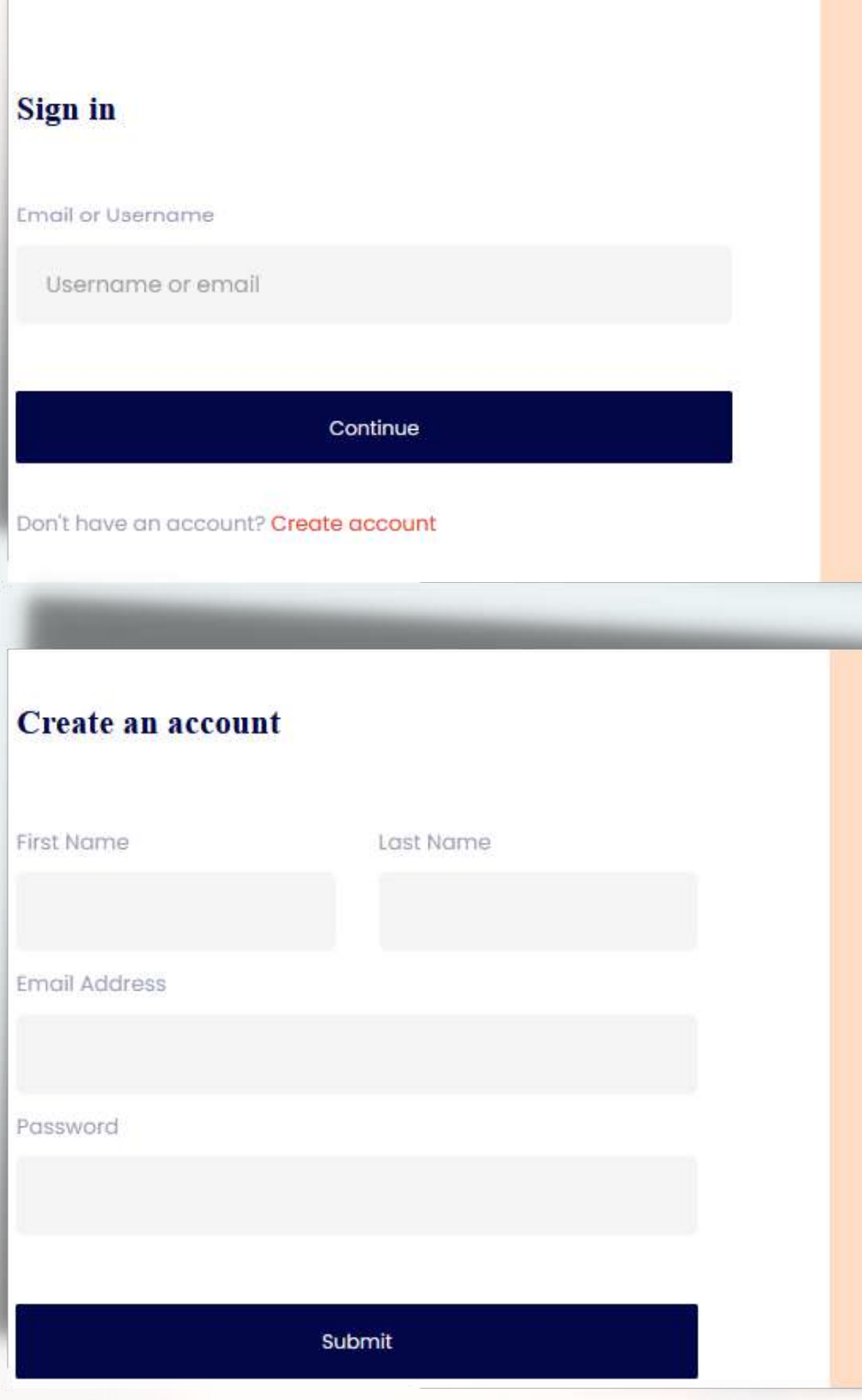

#### Signup Process

#### **Welcome to** eCampus application portal

e-Campus is a robust campus management solution with everything needed to completely automate a tertiary institution. It is currently the most robust campus educational institution management solution in Nigeria.

Back to Homepage C+

#### **Welcome to** eCampus application portal

e-Campus is a robust campus management solution with everything needed to completely automate a tertiary institution. It is currently the most robust campus educational institution management solution in Nigeria.

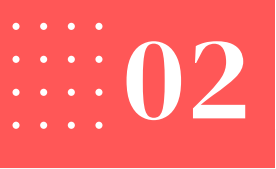

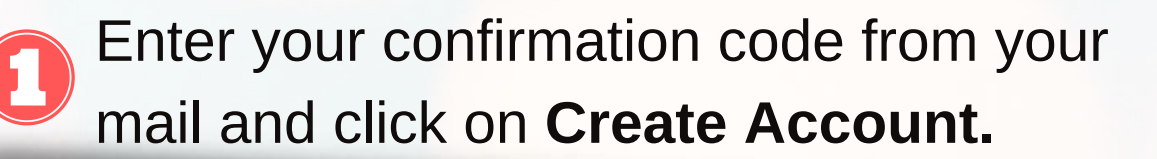

#### **Verify Account**

Enter the PIN sent to your email to verify your account

**Create account** 

Didn't receive pin Resend

2 Acknowledgement of successful Signup.

#### eCampus Portal

**Account Created Succesfully** 

Login

Enter your email address and click on "Continue". Then enter  $\bigcirc$ your password and click on login.

#### **Sign in**

**Email or Username** 

Username or email

Don't have an account? Create account

## **Signup/Login**

Continue

Your Application Dashboard - List of all current applications are listed. You will be prompted to enter your phone number for first time users.

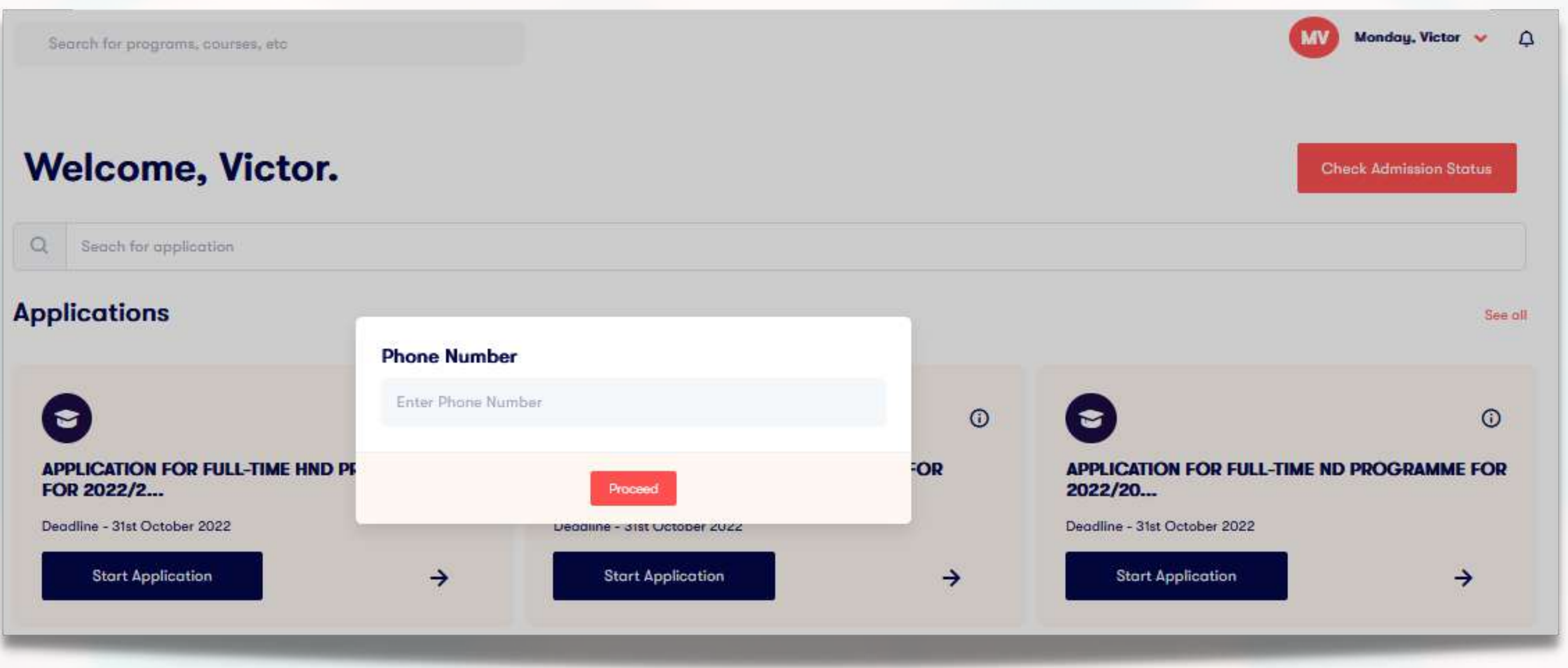

## Update Phone NUmber

Update your phone number and click on P**roceed**.

 $\mathbf{Q}$ Search for application or choose your preferred application and click on **Start Application.**

## Click on **Proceed to Pay** at the

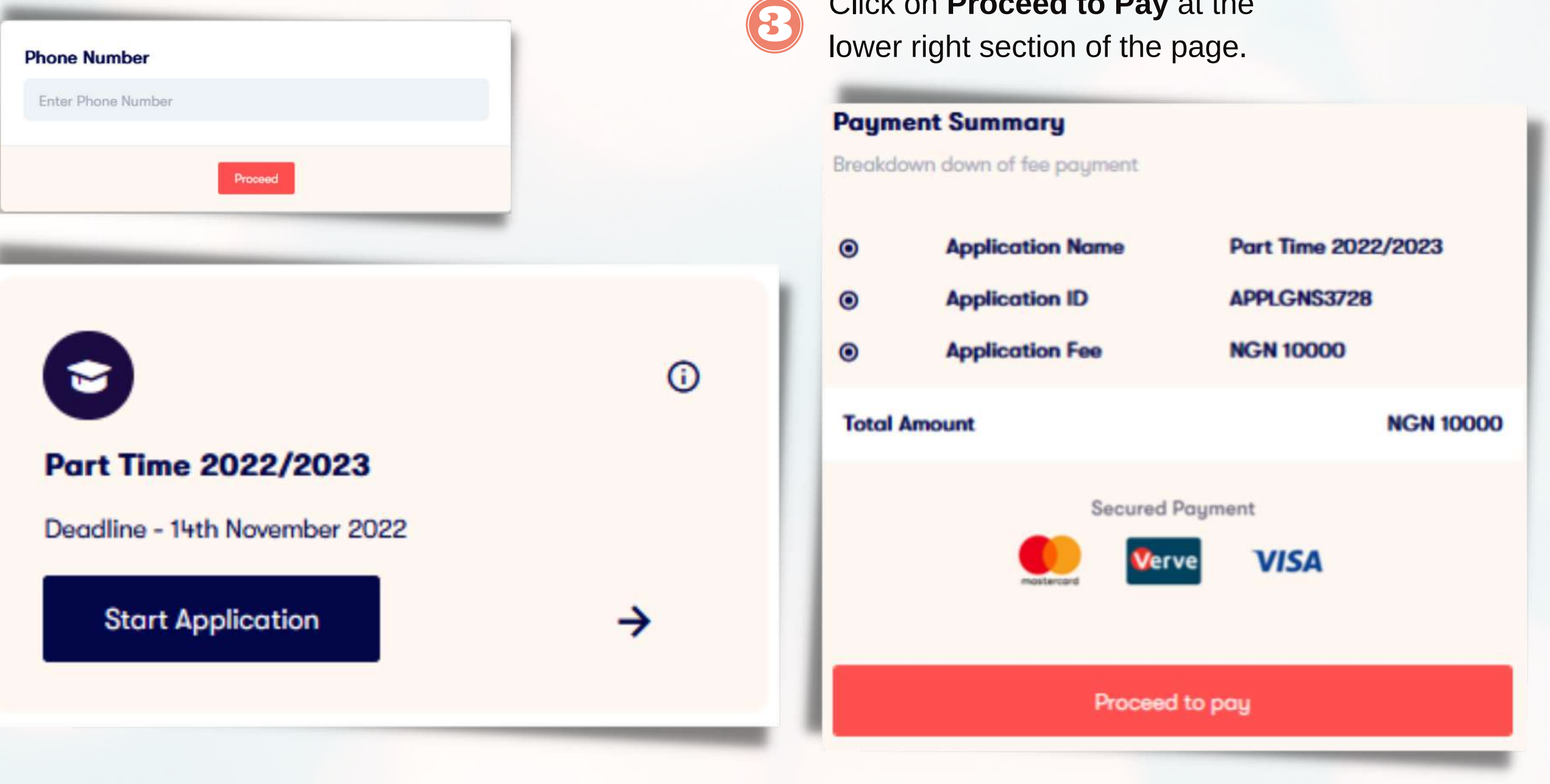

#### Fresh Applicants

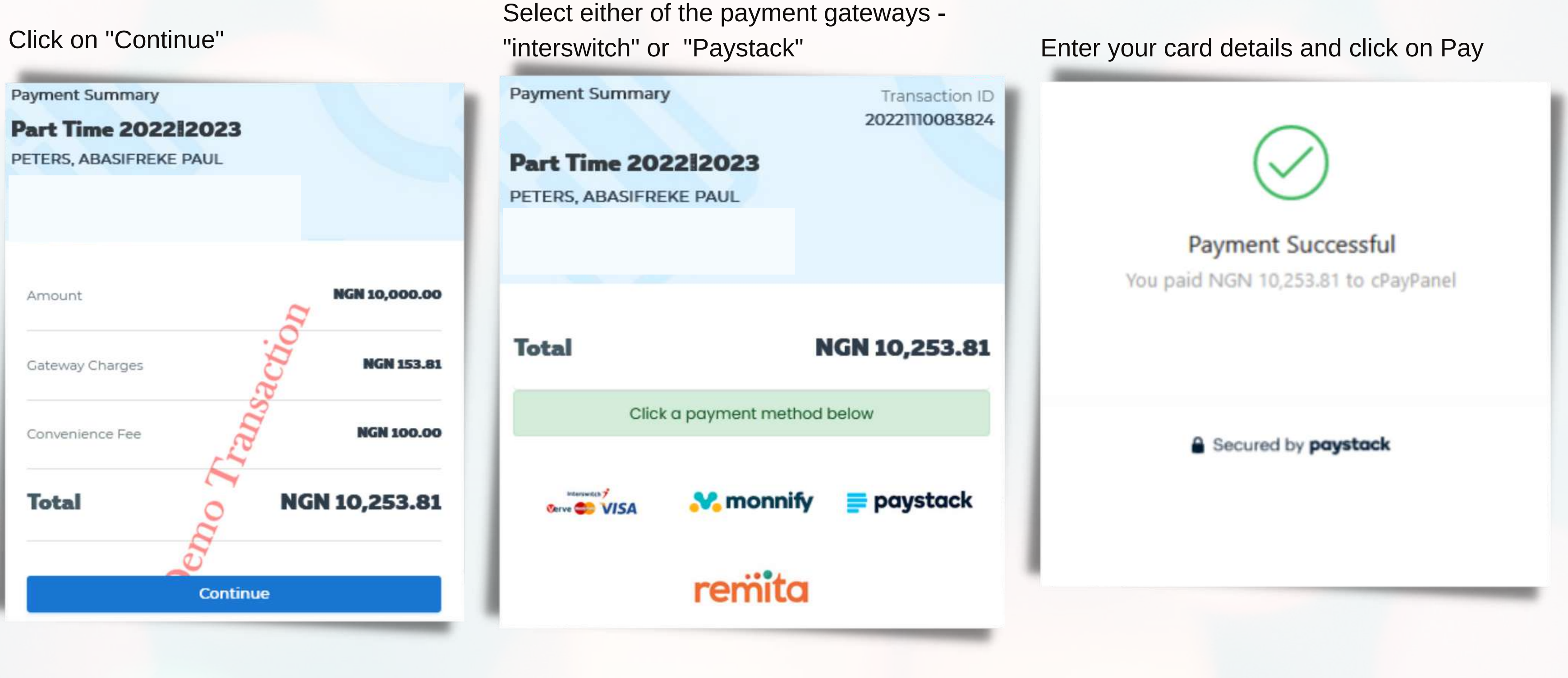

Fresh Applicants

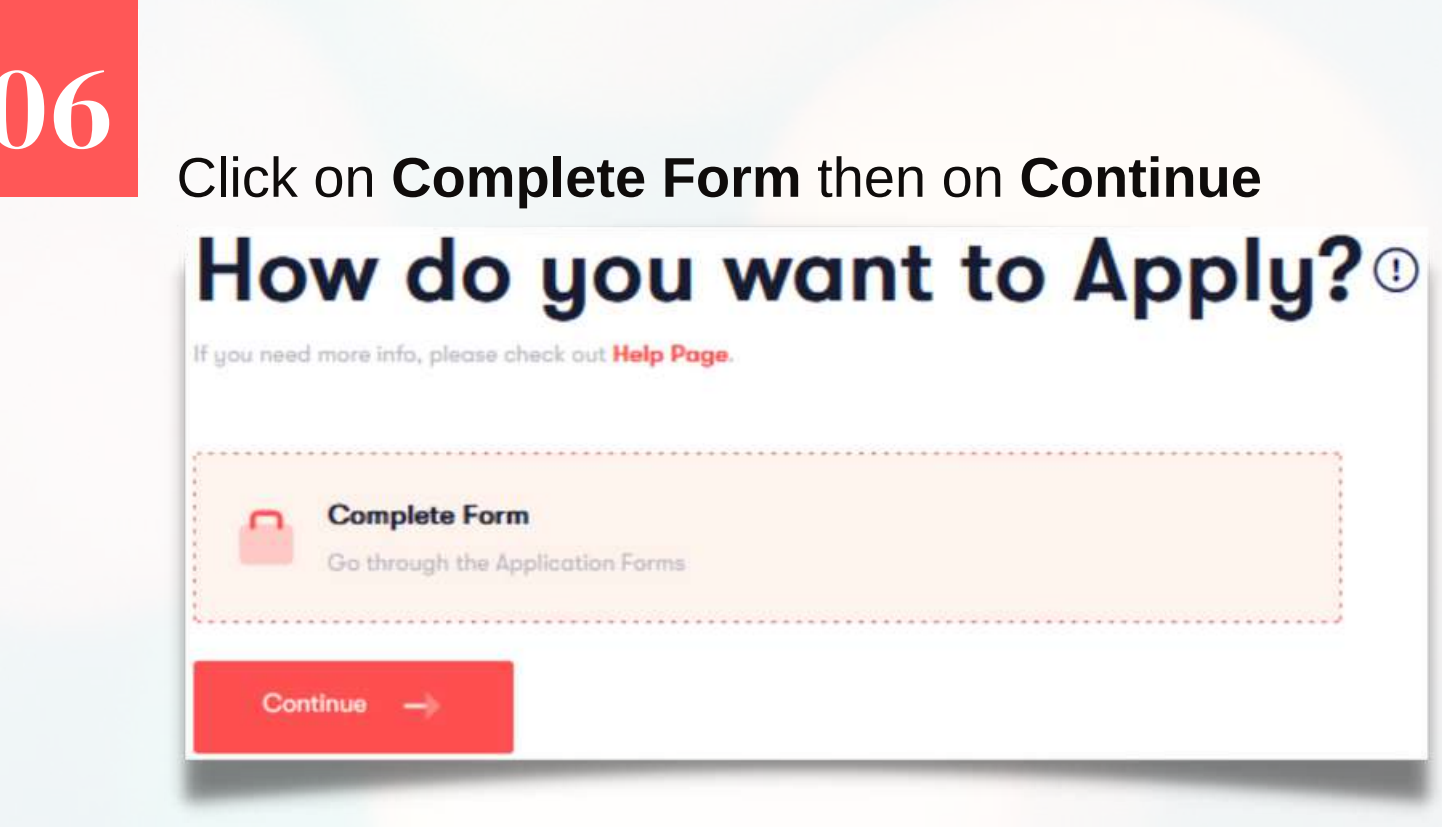

Select your Programme name from the drop-down and click on Next to Continue.

#### **Programme Name**

and a state

PART TIME UNDER GRADUATE BUSINESS EDUCATION.. EDUCATION

Choose Option

PART TIME UNDER GRADUATE BUSINESS EDUCATION.. EDUCATION

PART TIME UNDER GRADUATE EDUCATIONAL MANAGEMENT.. EDUCATION

PART TIME UNDER GRADUATE ENGLISH AND LITERATURE IN ENGLISH HUMANITIES.

PART TIME UNDER GRADUATE FRENCH HUMANITIES

### **Fresh Applicants**

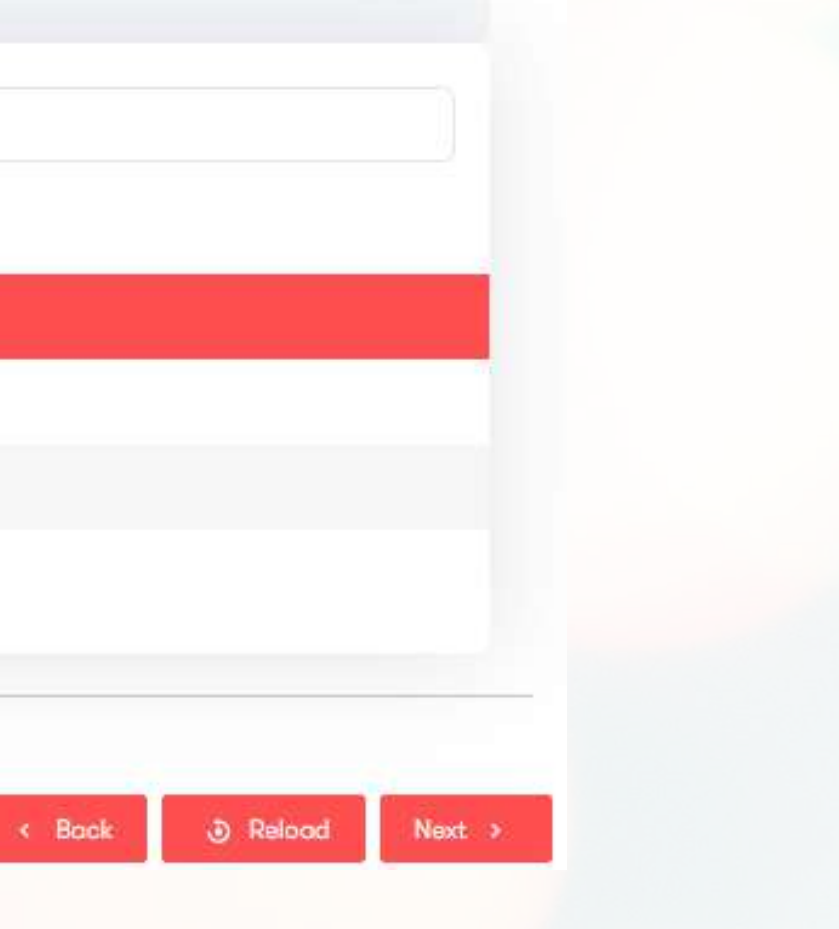

## 07

#### Fill in your personal data and click on **Next.**

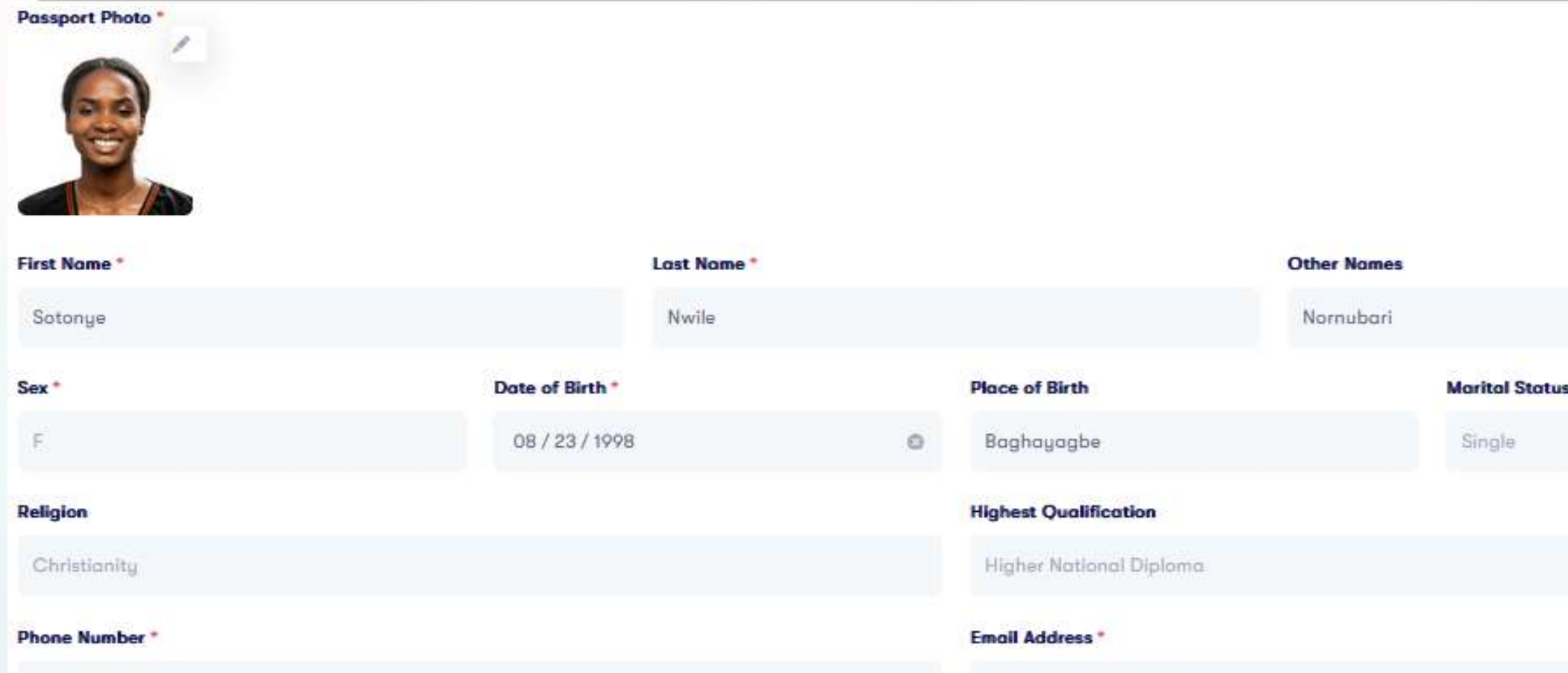

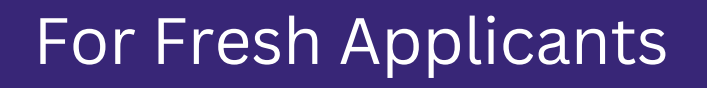

Rivers State.

#### Fill in your O'level Result and Click on Next. Note: Use the cross(+) button at the top right corner to add more options.

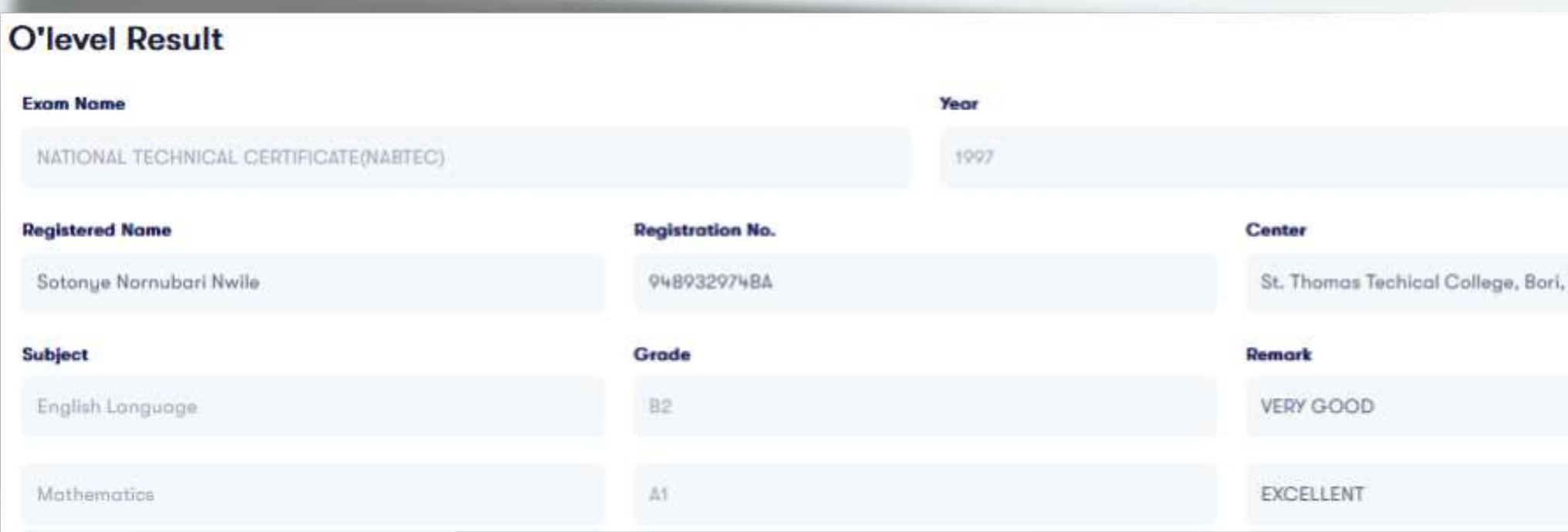

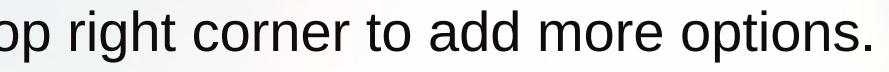

 $\circ$ 

#### Add your work experience. If applicable and click on **Next** to submit.

### For Fresh Applicants

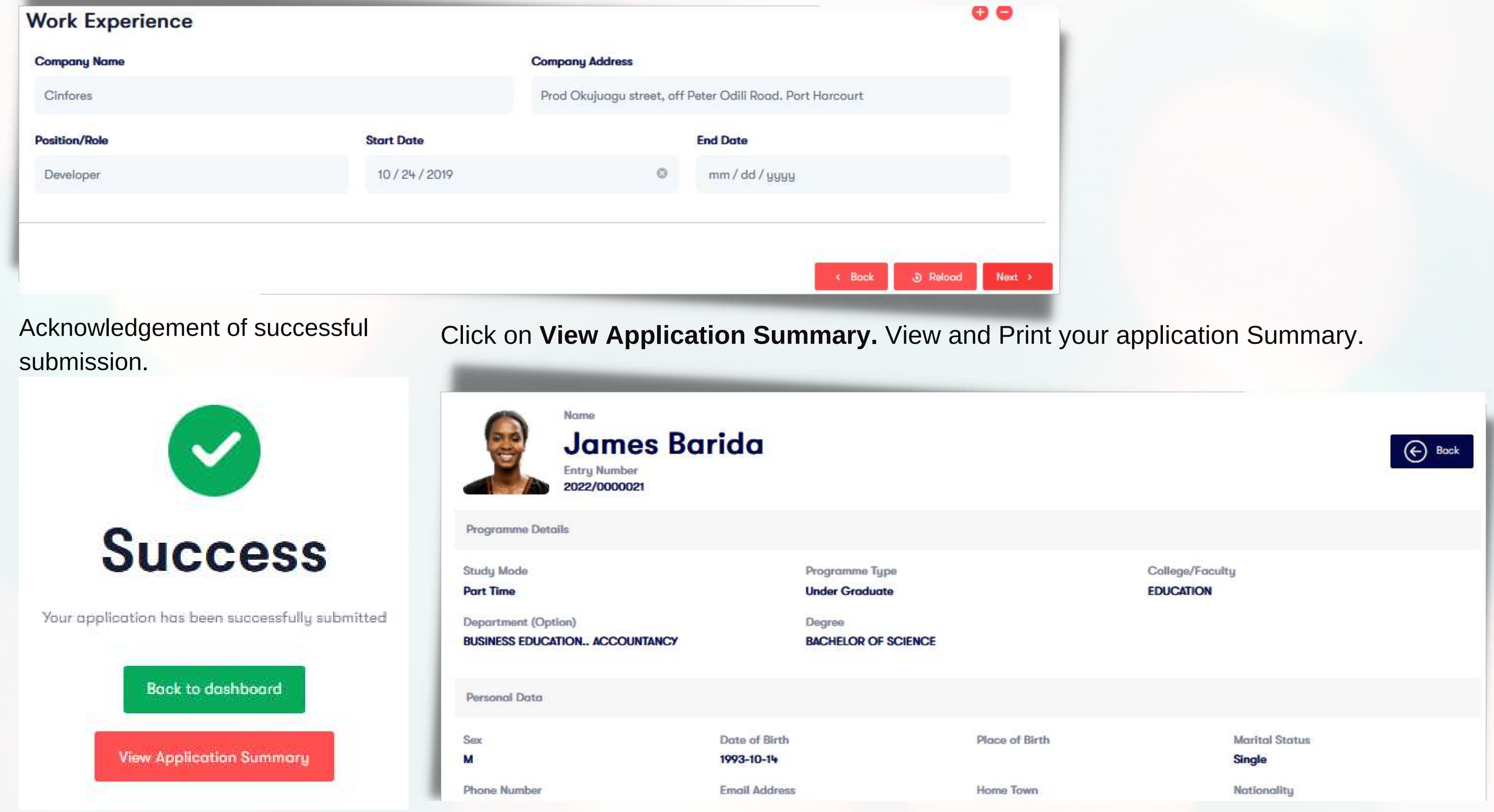

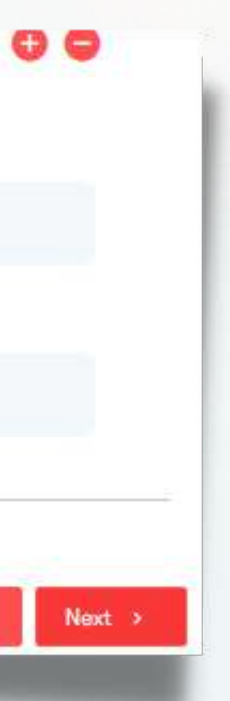